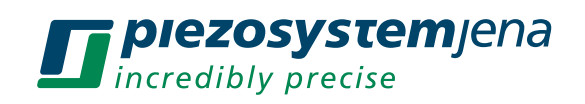

#### *The Problem*

User enters a jump position in open or closed loop with the PiSoWorks Software via ethernet connection. The piezo does not jump to the position and the software shows the following error message: "Input string was not in the correct format" with the visual errors in graphical user interface.

#### *The Reason*

Ethernet connection requires alternate serial settings/flow controls than the standard USB control mode.

## The Solution

Please follow these directions below in order:

Record the IP address for the NV/200D NET. This can be found in the PiSoWorks software under "Device Select".

Before the process is initiated, PiSoWorks and any other external digital interface must be switched off, such as telnet and other scripts that run ethernet over connection.

- 1. Open the web browser and enter the IP address of the NV 200/D NET.
- 2. As Figure 1 describes below, the following window will pop-up (German or English):

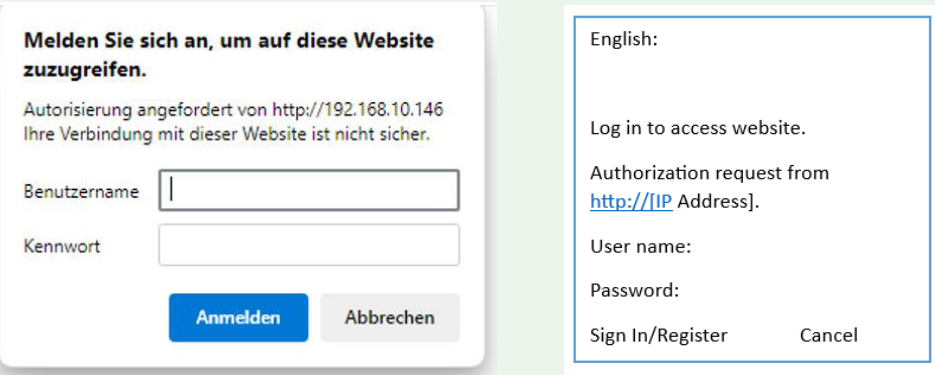

Figure 1 Sign-in Window in German or English

- 3. Press Anmelden/sign-in without entering any credentials.
- 4. As shown in Figure 2, you will be directed to the main web interface of the NV 200/D NET.

| <b>XPort</b>                                                                                              |                            | <b>LANTRONIX®</b>                    |
|----------------------------------------------------------------------------------------------------|----------------------------|--------------------------------------|
| 奋                                                                                                    | <b>Device Status</b>       |                                      |
| <b>Network</b>                                                                                            |                            |                                      |
| <b>Server</b>                                                                                             |                            |                                      |
| <b>Serial Tunnel</b><br><b>Hostlist</b><br><b>Channel 1</b>                                               | <b>Product Information</b> |                                      |
| <b>Serial Settings</b><br>Connection<br><b>Email</b><br><b>Trigger 1</b><br><b>Trigger 2</b><br>Trigger 3 | <b>Firmware Version:</b>   | V6.10.03                             |
|                                                                                                    | <b>Build Date:</b>         | 29-Dec-2017                          |
|                                                                                                    | <b>Network Settings</b>    |                                      |
|                                                                                                    | <b>MAC Address:</b>        | 00-80-A3-F7-CB-B0                    |
|                                                                                                    | <b>Network Mode:</b>       | Wired                                |
| <b>Configurable Pins</b>                                                                                  | <b>DHCP HostName:</b>      | $\leq$ None $\geq$                   |
| <b>Apply Settings</b>                                                                                     | <b>IP Address:</b>         | 192.168.10.146                       |
|                                                                                                    | <b>Default Gateway:</b>    | 192.168.10.250                       |
|                                                                                                    | <b>DNS Server:</b>         | 192.168.10.61                        |
| <b>Apply Defaults</b>                                                                                     | MTU:                       | 1400                                 |
|                                                                                                    | <b>Line settings</b>       |                                      |
|                                                                                                    | Line 1:                    | RS232, 115200, 8, None, 1, Software. |

Figure 2 Lantronix Main Page

5. Choose "Serial Settings" under Channel 1, and update the Flow Control parameter to Xon/Xoff (Step 1) and then press OK as shown in the circle on the picture (Step 2). Finally, "Apply Settings" (Step 3) and the serial setting should be adjusted.

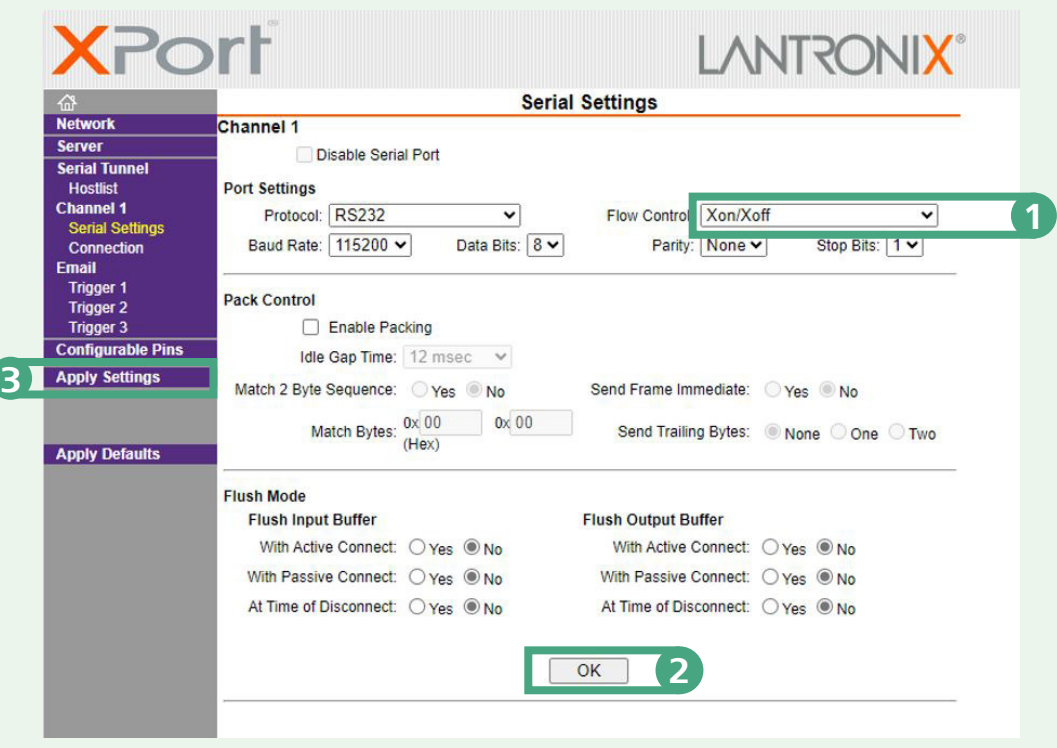

Figure 3 Change of Flow Control

- 6. Now, wait a minimum of 10 seconds until the NV 200/D NET ETHERNET port auto-restarts. The light indicator near the port should begin to blink.
- 7. Open the PiSoWorks software and verify the input values are accepted. The configuration is now complete.

Please contact us if the problem remains or another error occurs. Thank you for your understanding.

### Contact Details

# Germany, Europe and Asia

piezosystem jena GmbH Stockholmer Str. 12 07747 Jena Germany

Tel. +49 3641 66 88 0 Fax +49 3641 66 88 66 E-Mail: info@piezojena.com

#### USA

piezosystem jena, Inc. 1 Cabot Road, Suite 240 Hudson, MA 01749 USA

Tel: +1-508-634-6688 E-Mail: contact@psj-usa.com